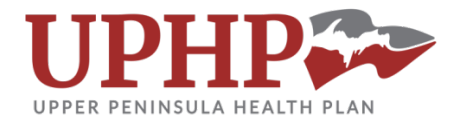

## **Claims Portal**  New User Registration

Navigate to [www.visibiledi.com/uphp/.](http://www.visibiledi.com/uphp/) You can start the registration process by clicking on **New User Registration**, or **Click Here** to register in the middle of the page as shown below

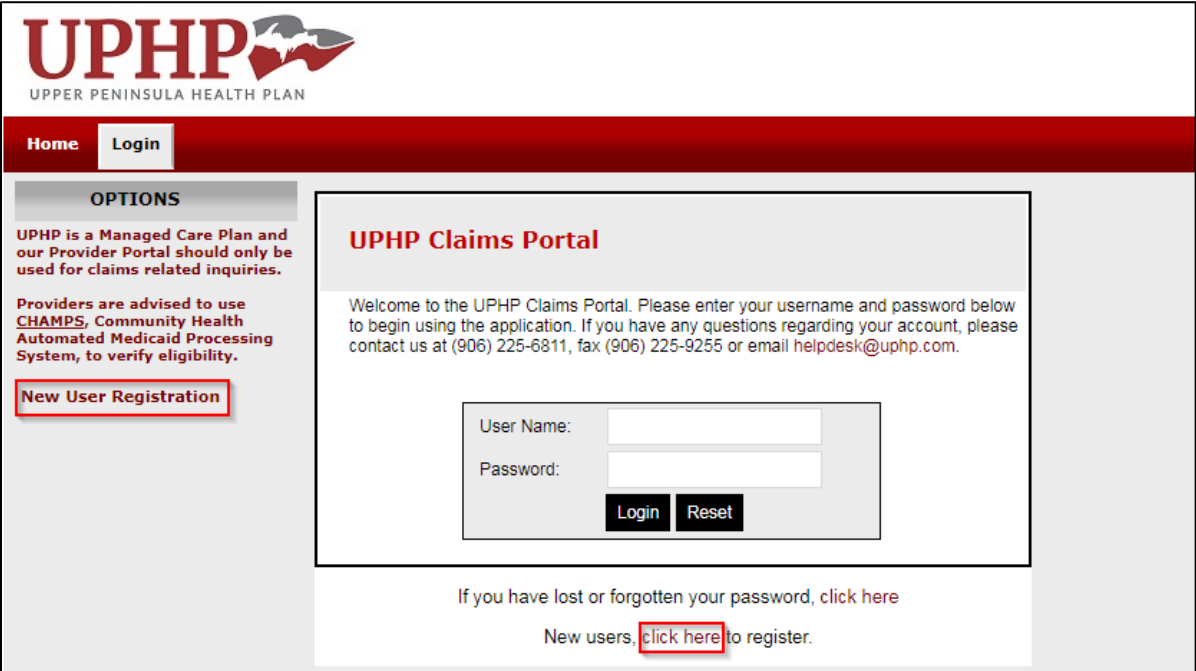

First you will enter your e-mail address—you will receive an e-mail with a security form to fill out before you will be granted access, so please ensure the e-mail address is correct.

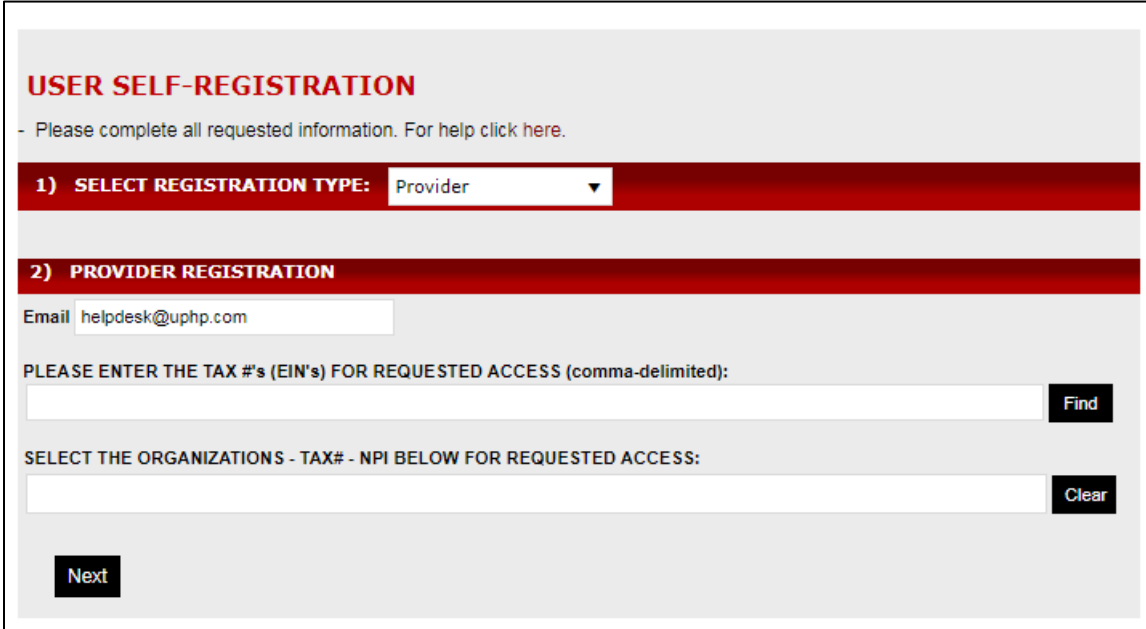

Next, you will enter the TIN number(s) you will need access to—you can enter multiple TINs by separating them with commas. Click on Find—this will cause a drop down menu to open with any associated NPI numbers/organization names with the entered TINs.

Click on the combination you need access to in the drop down menu (example shown below). If you need access to more than one associated with the TIN(s), click on Find again to open up the menu a second time and add as needed.

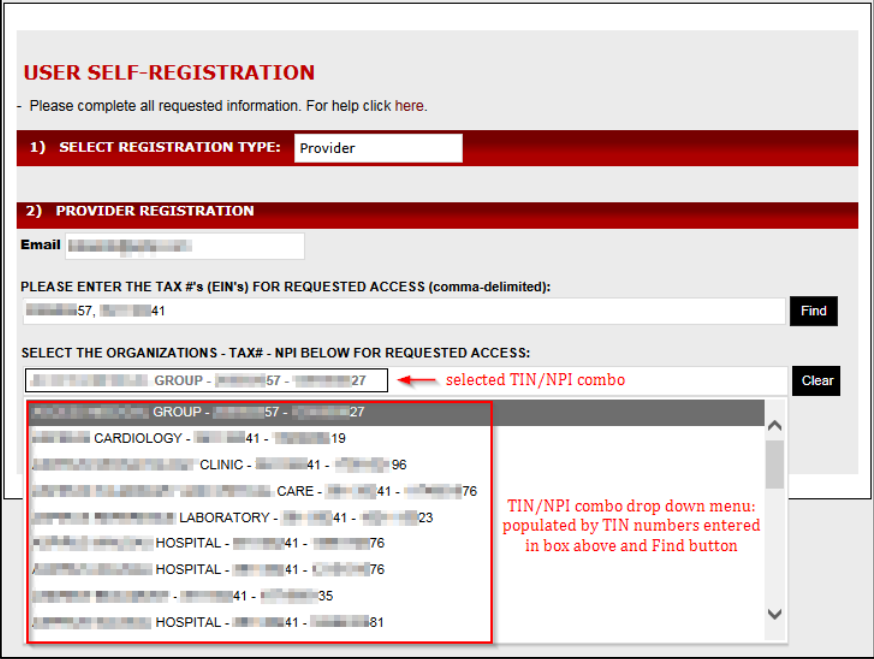

After the TIN/NPI combos have been selected and the Next button has been clicked, the personal information section will pop up to fill in—when finished entering your information, click on the Next button.

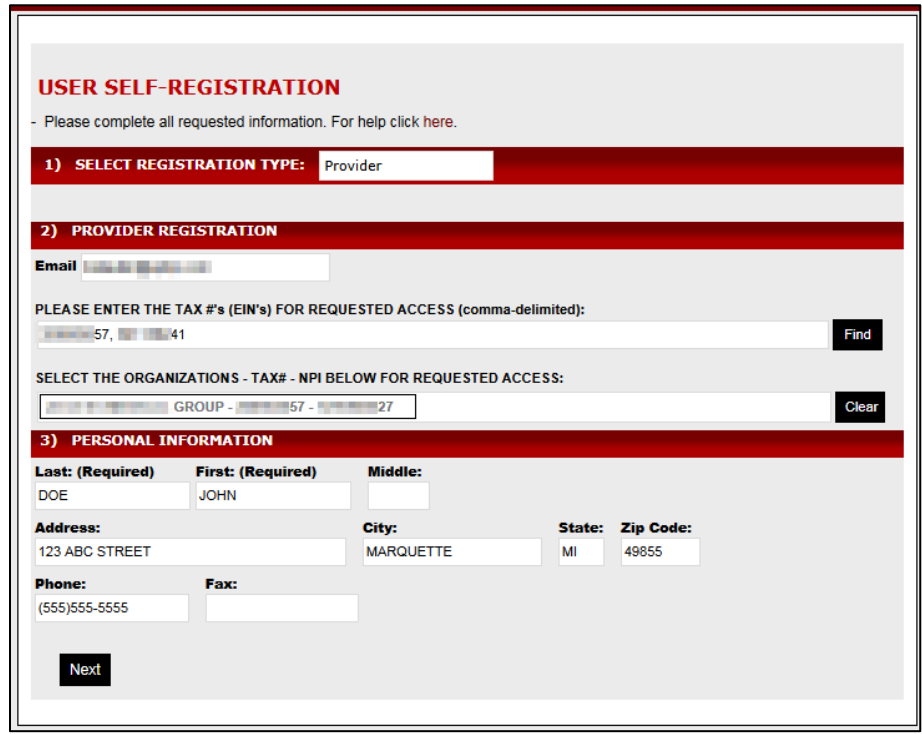

The last section to complete is Login Settings. You can click on the checkbox to use your e-mail address, or you can create a custom username. Your password must be at least 8 characters long, contain uppercase and lowercase letters, numbers, and special characters.

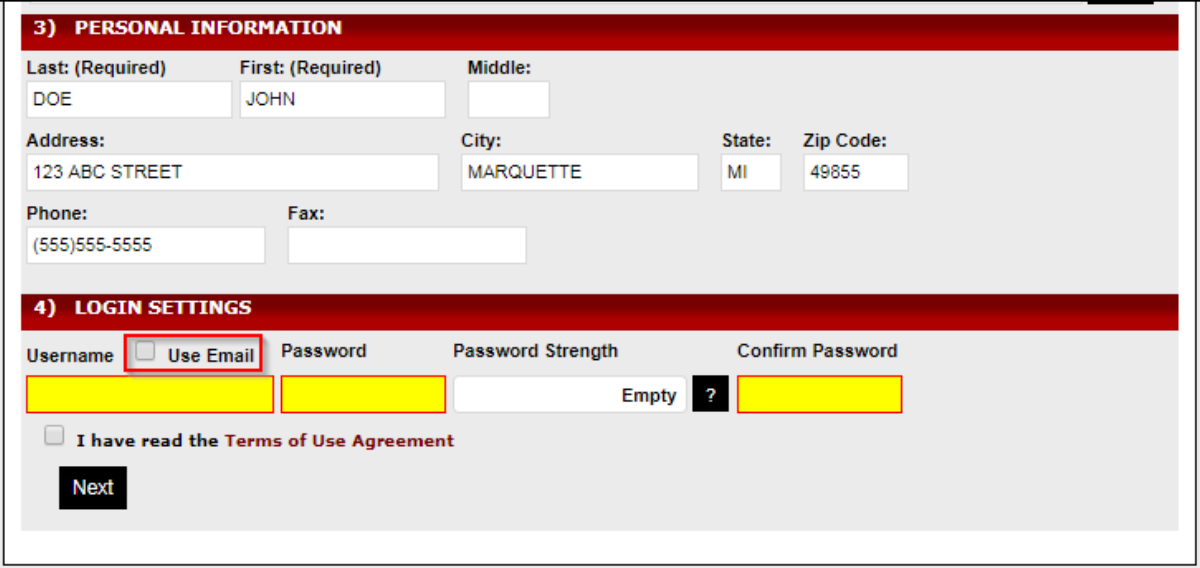

Check the "I have read the Terms of Use Agreement" checkbox when you are finished with selecting a username and password, and then click on Next to submit your registration request. **You will receive an email with a security form that must be completed and faxed to the UPHP Help Desk before your account will be activated.** Please allow 2 business days for activation. You will receive another e-mail when your account has been activated.

If you have any issues with the registration process, please contact the UPHP Help Desk at (906) 225-6811, fax (906) 225-9255 or [helpdesk@uphp.com.](mailto:helpdesk@uphp.com)